# MPX-2515 User's Guide

MPX-2515 CAN 2.0B USB card features USB 2.0 full speed to CAN 2.0B bus interface in Mini-PCIe form factor. This MPX-2515 User's Guide describes how to use MPX-2515 card.

| Conter | nts        |                                                             |   |
|--------|------------|-------------------------------------------------------------|---|
| 1 T    | echnica    | ıl Guide                                                    | 4 |
| 1.1    | Intr       | oduction                                                    |   |
| 1.     | 1.1        | Features                                                    | 4 |
| 1.     | 1.2        | Supported Operating Systems                                 | 5 |
| 1.2    | MP         | X-2515 Block Diagram                                        |   |
| 1.3    |            | 8C24794 Programmable System-on-Chip                         |   |
| 1.4    |            | P2515 Stand-Alone CAN Controller With SPI Interface         |   |
| 1.5    |            | P2551 High-Speed CAN Transceiver                            |   |
| 1.6    |            | X-2515 ISO OSI Model                                        |   |
|        | 6.1        | Introduction                                                |   |
|        | 6.2        | ISO11898-1 Physical Signaling                               |   |
| 1.7    |            | X-2515 Card vs. ISO-11898-2                                 |   |
|        | 7.1        | ISO-11898-2 Overview                                        |   |
|        | 7.2        | Bus Levels                                                  |   |
|        | 7.3        | Comparison                                                  |   |
| 1.8    |            | X-2515 I/O Interfaces                                       |   |
|        | 8.1        | Mini Card Golden Finger                                     |   |
|        | 8.2        | CN_USB Connector                                            |   |
|        | 8.2<br>8.3 |                                                             |   |
|        |            | Jumper for Line Termination                                 |   |
|        | 8.4        | CN_CAN Connector                                            |   |
|        | 8.5        | CN_ISSP Connector                                           |   |
| 1.9    |            | X-2515 Card Properties                                      |   |
|        | 9.1        | USB Properties                                              |   |
|        | 9.2        | LED Indicators                                              |   |
| 1.10   |            | L-2515 Cable                                                |   |
| 1.11   |            | LUSB-H4-1 Cable                                             |   |
| 1.12   |            | LUSB-H4 Cable                                               |   |
| 1.13   |            | w to Connect                                                |   |
|        | 13.1       | Connect to USB Host via Mini-PCIe Slot                      |   |
|        | 13.2       | Connect to USB Host via Cable                               |   |
|        | 13.3       | Connect to CAN Bus                                          |   |
|        |            | Drivers                                                     |   |
|        |            | vice Drivers for Windows                                    |   |
|        | 1.1        | Windows 2000                                                |   |
|        | 1.2        | Windows XP (32-bit) Device Driver                           |   |
|        | 1.3        | Windows XP (64-bit) Device Driver                           |   |
|        | 1.4        | Windows Vista (32-bit) and Windows 7 (32-bit) Device Driver |   |
| 2.     | 1.5        | Windows Vista (64-bit) and Windows 7 (64-bit) Device Driver |   |
| 2.2    |            | v to Install Device Driver                                  |   |
| 3 Fi   |            | e Update                                                    |   |
| 3.1    |            | oduction                                                    |   |
| 3.2    |            | er Boot Loader                                              |   |
| 3.3    | Inst       | all Boot Loader Device Driver                               |   |
| 3.4    | Boo        | ot Loader Host Application                                  |   |
| 3.5    | In C       | Case Failed                                                 |   |

| Con | nmell MPX-2515 User's Guide | Rev 0101 |
|-----|-----------------------------|----------|
|     |                             |          |
| 4   | Reference                   |          |

# 1 Technical Guide

## 1.1 Introduction

The MPX-2515 CAN 2.0B USB card is a USB 2.0 compliant device, which implements Controller Area Network (CAN) version 2.0B interface. This card is made in Mini-PCIe form factor so that this module is able to insert into motherboards that provide Mini-PCIe slot, like most Commell motherboards do. In addition, users are able to connect this card to an USB Type A receptacle that most PC has by using the OALUSB-H4-1 optional cable. MPX-2515 CAN 2.0B USB card provides the following features.

#### 1.1.1 Features

- USB 2.0 Full Speed compliant
- Controller Area Network (CAN) version 2.0B
- Implement ISO-11898 Standard Physical Layer
- Supports 1 Mb/s operation (recommend 125 Kbps)
- Default to 125 Kbps
- On board 120 Ohm line terminator (enabled/disabled by jumper)
- 0 to 8 byte length in the data field
- Standard and extended data and remote frames
- Two receive buffers with prioritized message storage
- Six 29-bit filters
- Two 29-bit masks
- Data byte filtering on the first two data bytes
- One-shot mode ensures message transmission is attempted only one time
- Typical 5 mA active current
- Typical 1 uA standby current (sleep mode)
- Externally-controlled slope for reduced RFI emissions
- Detection of ground fault (permanent Dominant) on TXD input
- Power-on Reset and voltage brown-out protection
- Protection against high-voltage transients
- Automatic thermal shutdown protection
- Up to 112 nodes can be connected
- High-noise immunity due to differential bus implementation
- IEC 61000-4-2 (ESD)  $\pm$  15kV (air/contact) protection
- IEC 61000-4-4 (EFT) 50A (5/50ns) protection
- Produced in Mini-PCIe card form factor (easily locked on motherboard)

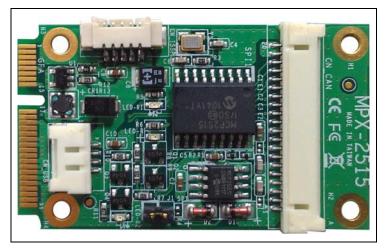

Figure 1 MPX-2515 CAN 2.0B USB Card

# 1.1.2 Supported Operating Systems

The following operating systems are supported by MPX-2515:

- Microsoft Windows XP 32-/64-bit versions
- Microsoft Windows Vista 32-/64-bit versions
- Microsoft Windows 7 32-/64-bit versions

No Microsoft Windows 64-bit versions digital signature included.

# 1.2 MPX-2515 Block Diagram

The MPX-2515 CAN 2.0B USB card is composed of a System on Chip, a stand-alone CAN controller, and a high-speed CAN transceiver.

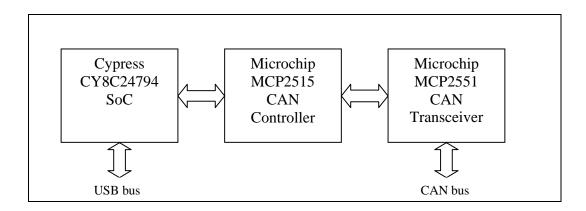

Taiwan Commate Computer Inc.

#### Figure 2 MPX-2515 Block Diagram

The above figure shows the components diagram of the MPX-2515 CAN 2.0B USB card. The Cypress CY24794 controller implemented a USB device that interacts with a USB host to perform requests and return responses. A Microchip MCP2515 CAN controller is connecting to CY24794 via SPI and other signals. Another Microchip MCP2551 CAN Transceiver is interfacing to the CAN bus to send and receive CAN messages.

# 1.3 CY8C24794 Programmable System-on-Chip

We uses Cypress CY8C24794 PSoC Programmable System-on-Chip as the general purpose controller for MPX-2515 card. A firmware has implement for CY8C24794 to support full speed USB, SPI master, timers, and others for MPX-2515 functionalities. The full speed USB interface is used to communicate with a USB host to perform request packets and return response packets. The SPI master interface however is used to communicate to the MCP2515 CAN bus controller for CAN activities. Please refer to the CY8C24x94 PSoC Programmable System-on-Chip Technical Reference Manual for detail information.

The following figure shows the block diagram of CY8C24794.

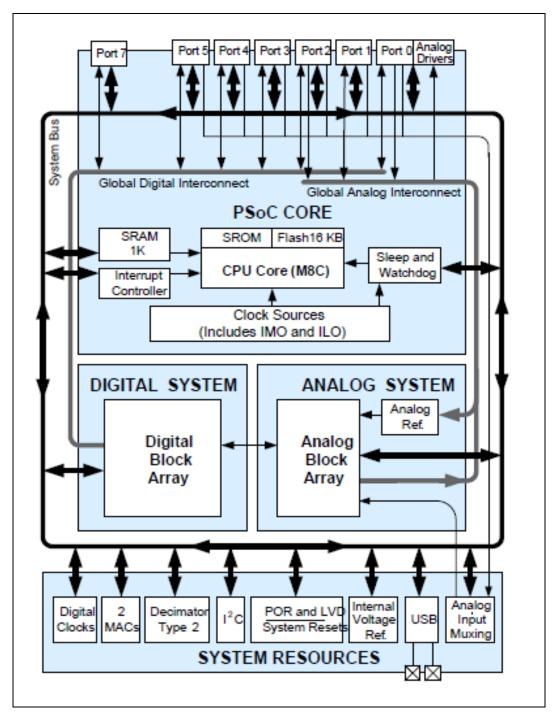

Figure 3 CY8C24794 Block Diagram

# 1.4 MCP2515 Stand-Alone CAN Controller With SPI Interface

Microchip Technology's MCP2515 is a stand-alone Controller Area Network (CAN) controller that implements the CAN specification, version 2.0B. It is capable of

transmitting and receiving both standard and extended data and remote frames. The MCP2515 has two acceptance masks and six acceptance filters that are used to filter out unwanted messages. Thereby reducing the host MCUs overhead. The MCP2515 interfaces with CY8C24794 microcontroller via an industry standard Serial Peripheral Interface (SPI).

CAN Module RXCAN CS CAN SPI TX and RX Buffers Protocol SCK SPI Interface Engine Masks and Filters Logic Bus - SI TXCAN - SO Control Logic OSC1 Timing OSC2 -Generation INT CLKOUT RX0BF RX1BF TXORTS Control TX1RTS and Interrupt TX2RTS Registers RESET

The following figure shows the block diagram of MCP2515

Figure 4 MCP2515 Block Diagram

The MCP2515 has three transmit and two receive buffers, two acceptance masks (one for each receive buffer) and a total of six acceptance filters. The following figure shows the MCP2515 buffers and protocol engine block diagram. Please refer to MCP2515 data sheet for detail information.

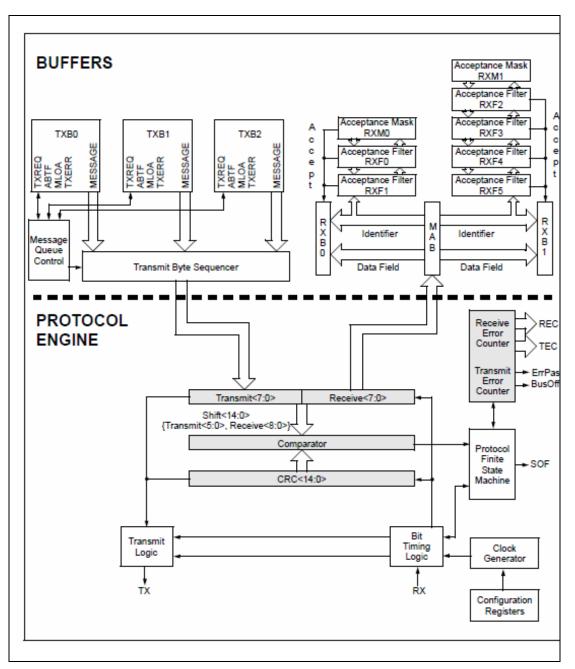

Figure 5 MCP2515 Buffers and Protocol Engine Blcok Diagram

The following table shows the MCP2515 Controller Register Map. Please refer to the MCP2515 data sheet for detail information.

| Lower           | Higher-Order Address Bits |           |           |           |           |           |           |                    |  |  |
|-----------------|---------------------------|-----------|-----------|-----------|-----------|-----------|-----------|--------------------|--|--|
| Address<br>Bits | 0000 xxxx                 | 0001 xxxx | 0010 xxxx | 0011 xxxx | 0100 xxxx | 0101 xxxx | 0110 xxxx | 0111 xx            |  |  |
| 0000            | RXF0SIDH                  | RXF3SIDH  | RXM0SIDH  | TXB0CTRL  | TXB1CTRL  | TXB2CTRL  | RXB0CTRL  | RXB1CT             |  |  |
| 0001            | RXF0SIDL                  | RXF3SIDL  | RXM0SIDL  | TXB0SIDH  | TXB1SIDH  | TXB2SIDH  | RXB0SIDH  | RXB1SID            |  |  |
| 0010            | RXF0EID8                  | RXF3EID8  | RXM0EID8  | TXB0SIDL  | TXB1SIDL  | TXB2SIDL  | RXB0SIDL  | RXB1SI             |  |  |
| 0011            | RXF0EID0                  | RXF3EID0  | RXM0EID0  | TXB0EID8  | TXB1EID8  | TXB2EID8  | RXB0EID8  | RXB1EI             |  |  |
| 0100            | RXF1SIDH                  | RXF4SIDH  | RXM1SIDH  | TXB0EID0  | TXB1EID0  | TXB2EID0  | RXB0EID0  | RXB1EI             |  |  |
| 0101            | RXF1SIDL                  | RXF4SIDL  | RXM1SIDL  | TXB0DLC   | TXB1DLC   | TXB2DLC   | RXB0DLC   | RXB1DL             |  |  |
| 0110            | RXF1EID8                  | RXF4EID8  | RXM1EID8  | TXB0D0    | TXB1D0    | TXB2D0    | RXB0D0    | RXB1D              |  |  |
| 0111            | RXF1EID0                  | RXF4EID0  | RXM1EID0  | TXB0D1    | TXB1D1    | TXB2D1    | RXB0D1    | RXB1D <sup>2</sup> |  |  |
| 1000            | RXF2SIDH                  | RXF5SIDH  | CNF3      | TXB0D2    | TXB1D2    | TXB2D2    | RXB0D2    | RXB1D2             |  |  |
| 1001            | RXF2SIDL                  | RXF5SIDL  | CNF2      | TXB0D3    | TXB1D3    | TXB2D3    | RXB0D3    | RXB1D              |  |  |
| 1010            | RXF2EID8                  | RXF5EID8  | CNF1      | TXB0D4    | TXB1D4    | TXB2D4    | RXB0D4    | RXB1D4             |  |  |
| 1011            | RXF2EID0                  | RXF5EID0  | CANINTE   | TXB0D5    | TXB1D5    | TXB2D5    | RXB0D5    | RXB1D              |  |  |
| 1100            | BFPCTRL                   | TEC       | CANINTF   | TXB0D6    | TXB1D6    | TXB2D6    | RXB0D6    | RXB1D              |  |  |
| 1101            | TXRTSCTRL                 | REC       | EFLG      | TXB0D7    | TXB1D7    | TXB2D7    | RXB0D7    | RXB1D              |  |  |
| 1110            | CANSTAT                   | CANSTAT   | CANSTAT   | CANSTAT   | CANSTAT   | CANSTAT   | CANSTAT   | CANSTA             |  |  |
| 1111            | CANCTRL                   | CANCTRL   | CANCTRL   | CANCTRL   | CANCTRL   | CANCTRL   | CANCTRL   | CANCTR             |  |  |

#### Figure 6 MCP2515 Controller Register Map

The following table shows the MCP2515 Control Register Summary. Please refer to the MCP2515 data sheet for detail information.

| Register<br>Name | Address<br>(Hex) | Bit 7   | Bit 6  | Bit 5   | Bit 4       | Bit 3       | Bit 2   | Bit 1   | Bit 0          | POR<br>Va | R/R<br>R |
|------------------|------------------|---------|--------|---------|-------------|-------------|---------|---------|----------------|-----------|----------|
| BFPCTRL          | 0C               | _       | _      | B1BFS   | BOBFS       | B1BFE       | BOBFE   | B1BFM   | BOBFM          | 00        | 00       |
| TXRTSCTRL        | 0D               | _       | _      | B2RTS   | B1RTS       | BORTS       | B2RTSM  | B1RTSM  | BORTSM         | xx        | x        |
| CANSTAT          | хE               | OPMOD2  | OPMOD1 | OPMOD0  | _           | ICOD2       | ICOD1   | ICOD0   | _              | 100-      | 0        |
| CANCTRL          | xF               | REQOP2  | REQOP1 | REQOP0  | ABAT        | OSM         | CLKEN   | CLKPRE1 | CLKPRE0        | 1110      | 0        |
| TEC              | 1C               |         |        | Tra     | nsmit Error | Counter (TE | C)      |         |                | 0000      | 0        |
| REC              | 1D               |         |        | Re      | ceive Error | Counter (RE | EC)     |         |                | 0000      | 0        |
| CNF3             | 28               | SOF     | WAKFIL | _       | _           | _           | PHSEG22 | PHSEG21 | PHSEG20        | 00        | -        |
| CNF2             | 29               | BTLMODE | SAM    | PHSEG12 | PHSEG11     | PHSEG10     | PRSEG2  | PRSEG1  | PRSEG0         | 0000      | 0        |
| CNF1             | 2A               | SJW1    | SJW0   | BRP5    | BRP4        | BRP3        | BRP2    | BRP1    | BRP0           | 0000      | 0        |
| CANINTE          | 2B               | MERRE   | WAKIE  | ERRIE   | TX2IE       | TX1IE       | TX0IE   | RX1IE   | RX0IE          | 0000      | 0        |
| CANINTF          | 2C               | MERRF   | WAKIF  | ERRIF   | TX2IF       | TX1IF       | TX0IF   | RX1IF   | RX0IF          | 0000      | 0        |
| EFLG             | 2D               | RX10VR  | RX00VR | TXBO    | TXEP        | RXEP        | TXWAR   | RXWAR   | EWARN          | 0000      | 0        |
| TXB0CTRL         | 30               | _       | ABTF   | MLOA    | TXERR       | TXREQ       | _       | TXP1    | TXP0           | -000      | 0        |
| TXB1CTRL         | 40               | _       | ABTF   | MLOA    | TXERR       | TXREQ       | _       | TXP1    | TXP0           | -000      | 0        |
| TXB2CTRL         | 50               | —       | ABTF   | MLOA    | TXERR       | TXREQ       | _       | TXP1    | TXP0           | -000      | 0        |
| RXB0CTRL         | 60               | _       | RXM1   | RXM0    | _           | RXRTR       | BUKT    | BUKT    | <b>FILHITO</b> | -00-      | 0        |
| RXB1CTRL         | 70               | _       | RSM1   | RXM0    | _           | RXRTR       | FILHIT2 | FILHIT1 | FILHIT0        | -00-      | 0        |

Figure 7 MCP2515 Control Register Summary

# 1.5 MCP2551 High-Speed CAN Transceiver

The MCP2551 is a high-speed CAN, fault-tolerant device that serves as the interface between a CAN protocol controller and the physical bus. The MCP2551 device provides differential transmit and receive capability for the CAN protocol controller, and is fully compatible with the ISO-11898 standard, including 24V requirements. It will operate at speeds of up to 1 Mb/s.

The following figure shows the MCP2551 block diagram. Please refer to the MCP2551 data sheet for detail information.

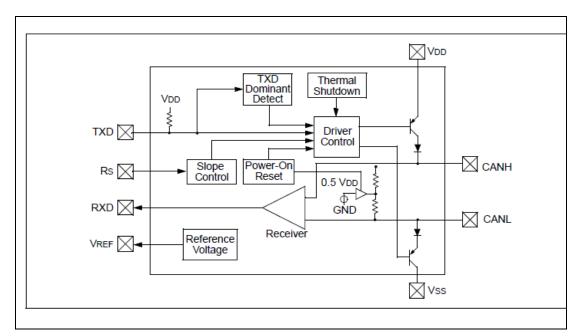

Figure 8 MCP2551 Block Diagram

# 1.6 MPX-2515 ISO OSI Model

#### 1.6.1 Introduction

This section defines the MPX-2515 card in the ISO OSI reference model. The following figure shows this model.

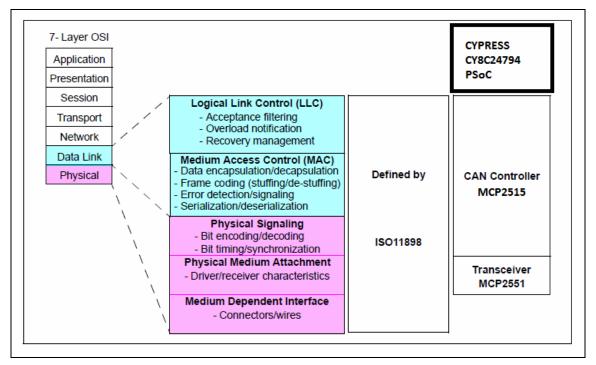

Figure 9 MPX-2515 ISO/OSI Reference Model

The Controller Area Network (CAN) protocol defines the Data Link Layer and part of the Physical Layer in the OSI model. Therefore, all the undefined layers can be defined by the system designer, or can be implemented using existing non-proprietary High Layer Protocols (HLPs) and physical layers.

**Data Link Layer** The Data Link Layer is defined by the CAN specification. This Data Link Layer is divided into Logical Link Control (LLC) Layer and Medium Access Control Layer (MAC). The Logical Link Control (LLC) manages the overload control and notification, message filtering and recovery management functions. the Medium Access Control (MAC) performs the data encapsulation/decapsulation, error detection and control, bit stuffing/destuffing and the serialization and deserialization functions.

**Physical Layer** The Physical Medium Attachment (PMA) and Medium Dependent Interface (MDI) are the two sub-layers of the physical layer which are not defined by CAN. However, the Physical Signaling (PS) sub-layer of the physical layer is defined by the CAN specification. The system designer can choose any driver/receiver and transport medium as long as the PS requirements are met.

The International Standards Organization (ISO) has defined a standard which incorporates the CAN specification as well as the physical layer. The standard, ISO-11898, was originally created for high-speed in-vehicle communication using CAN. ISO-11898 specifies the physical layer to ensure compatibility between CAN transceivers.

## 1.6.2 ISO11898-1 Physical Signaling

The bit encoding/decoding and synchronization shall meet the requirements defined in ISO-11898-1 and it is recommended to follow the definitions as given in the Recommended bit timing settings table. The according bus length estimations are therefore shown in the table follows it.

| Bit rate   | Nominal bit time<br>t <sub>b</sub> | Valid range for<br>location of sample<br>point | Recommended<br>location of sample<br>point |
|------------|------------------------------------|------------------------------------------------|--------------------------------------------|
| 1 Mbit/s   | 1 µs                               | 75% to 90%                                     | 87,5%                                      |
| 800 kbit/s | 1,25 µs                            | 75% to 90%                                     | 87,5%                                      |
| 500 kbit/s | 2 µs                               | 85% to 90%                                     | 87,5%                                      |
| 250 kbit/s | 4 µs                               | 85% to 90%                                     | 87,5%                                      |
| 125 kbit/s | 8 µs                               | 85% to 90%                                     | 87,5%                                      |
| 50 kbit/s  | 20 µs                              | 85% to 90%                                     | 87,5%                                      |
| 20 kbit/s  | 50 µs                              | 85% to 90%                                     | 87,5%                                      |
| 10 kbit/s  | 100 µs                             | 85% to 90%                                     | 87,5%                                      |

Table 1 Recommended bit timing settings

The following table shows the according bus length estimations.

| Bit rate   | Bus length <sup>(1)</sup> |
|------------|---------------------------|
| 1 Mbit/s   | 25 m                      |
| 800 kbit/s | 50 m                      |
| 500 kbit/s | 100 m                     |
| 250 kbit/s | 250 m                     |
| 125 kbit/s | 500 m                     |
| 50 kbit/s  | 1.000 m                   |
| 20 kbit/s  | 2.500 m                   |
| 10 kbit/s  | 5.000 m                   |

Table 2 Estimated bus lengths

# 1.7 MPX-2515 Card vs. ISO-11898-2

### 1.7.1 ISO-11898-2 Overview

ISO-11898-2 is the international standard for high-speed CAN communications in road vehicles. ISO-11898-2 specifies the PMA and MDA sub-layers of the ISO/OSI Physical Layer.

The following figure shows a representation of a common CAN node/bus as described by ISO-11898.

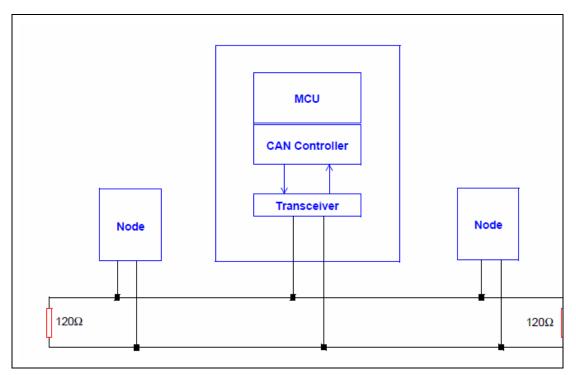

Figure 10 CAN Node on Bus

### 1.7.2 Bus Levels

CAN specifies two logical states: recessive and dominant. ISO-11898 defines a differential voltage to represent recessive and dominant states (or bits), as shown in the following figure.

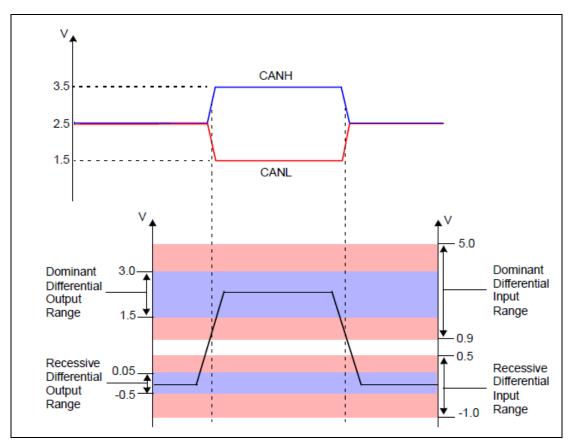

Figure 11 CAN Differential Bus

#### **Recessive State**

In the recessive state (i.e., logic '1' on the MCP2551 TXD input), the differential voltage on CANH and CANL is less than the minimum threshold (< 0.5V receiver input or < 1.5V transmitter output).

#### **Dominant State**

In the dominant state (i.e., logic '0' on the MCP2551 TXD input), the differential voltage on CANH and CANL is greater than the minimum threshold. A dominant bit overdrives a recessive bit on the bus to achieve nondestructive bitwise arbitration.

#### 1.7.3 Comparison

The ISO-11898-2 specification requires that a compliant or compatible transceiver must meet a number of electrical specifications. The following table shows the major

ISO-11898-2 electrical requirements vs. Microchip MCP2551 specification (and of course MPX-2515 card).

| Parameter                              | ISO-11898-4 |         | MCP2551 |       | Unit | Comments          |
|----------------------------------------|-------------|---------|---------|-------|------|-------------------|
| Farameter                              | min         | max     | min     | max   | Unit | Comments          |
| DC Voltage on CANH and CANL            | -3          | +32     | -40     | +40   | V    | Exceeds ISO-11898 |
| Transient voltage on CANH and CANL     | -150        | +100    | -250    | +250  | V    | Exceeds ISO-11898 |
| Common Mode Bus Voltage                | -2.0        | +7.0    | -12     | +12   | V    | Exceeds ISO-11898 |
| Recessive Output Bus Voltage           | +2.0        | +3.0    | +2.0    | +3.0  | V    | Meets ISO-11898   |
| Recessive Differential Output Voltage  | -500        | +50     | -500    | +50   | m∨   | Meets ISO-11898   |
| Differential Internal Resistance       | 10          | 100     | 20      | 100   | kΩ   | Meets ISO-11898   |
| Common Mode Input Resistance           | 5.0         | 50      | 5.0     | 50    | kΩ   | Meets ISO-11898   |
| Differential Dominant Output Voltage   | +1.5        | +3.0    | +1.5    | +3.0  | V    | Meets ISO-11898   |
| Dominant Output Voltage (CANH)         | +2.75       | +4.50   | +2.75   | +4.50 | V    | Meets ISO-11898   |
| Dominant Output Voltage (CANL)         | +0.50       | +2.25   | +0.50   | +2.25 | V    | Meets ISO-11898   |
| Permanent Dominant Detection (Driver)  | Not Re      | equired | 1.25    | _     | ms   |                   |
| Power-On Reset and Brown-Out Detection | Not Re      | equired | Ye      | s     |      |                   |

Table 3 MPX-2515 (MCP2551) vs. ISO-11898-2

# 1.8 MPX-2515 I/O Interfaces

This section defines all input/output ports for MPX-2515 CAN 2.0B USB card. It includes ports for connection and jumper for control.

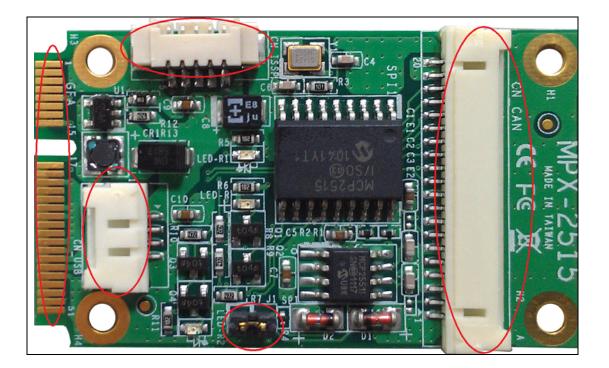

Taiwan Commate Computer Inc.

#### Figure 12 I/O Ports and Jumper

- **Mini card golden finger** The USB signals of this industrial standard mini-PCIe interface are used to connect to a USB host.
- **CN\_USB connector** The connector for connecting to a USB host by cable. Please refer to its corresponding section for detail information.
- **J1** The Line Termination jumper.
- **CN\_CAN connector** The connector for connecting to the CAN bus.
- **CN\_ISSP connector** The connector for firmware uploading.

#### 1.8.1 Mini Card Golden Finger

The MPX-2515 CAN 2.0B USB card implements only the USB D+ and USB D-, ground, and 3.3V voltage supply of the mini card golden finger. Users can use this mini card golden finger to connect to a USB host of the motherboard.

The following figure shows the location of golden finger of MPX-2515 card.

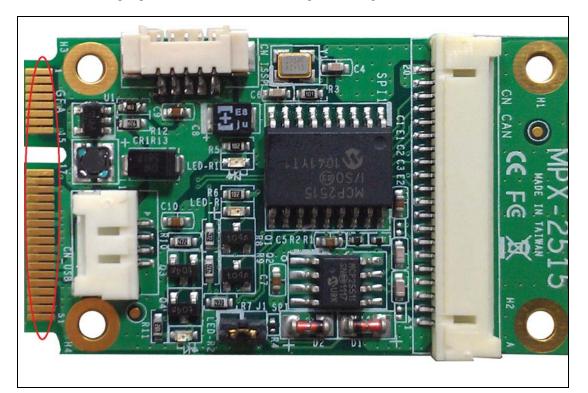

Figure 13 MPX-2515 Golden Finger

Taiwan Commate Computer Inc.

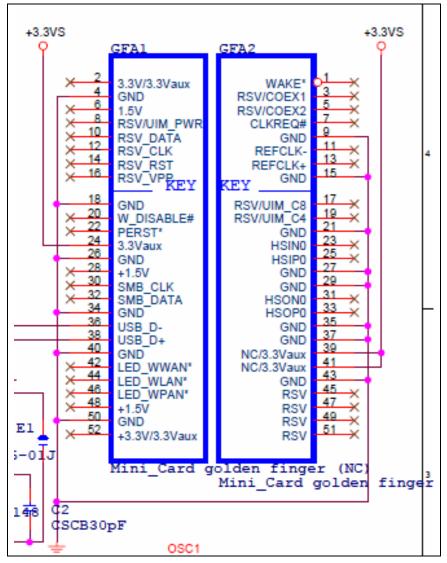

The following figure shows the I/O pins definitions of MPX-2515 CAN 2.0B USB card.

**Figure 14 Golden Finger Pins Definitions** 

### 1.8.2 CN\_USB Connector

This connector is provided to as an alternate to connect the MPX-2515 CAN 2.0B USB card to a USB host. Users can connect OALUSB-H4-1 cable from this connector to a USB Type A receptacle to connect to a USB host.

The following figures shows/defines the pins definitions.

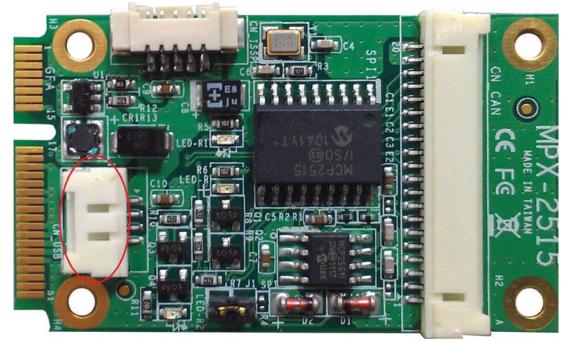

Figure 15 MPX-2515 OALUSB Connector

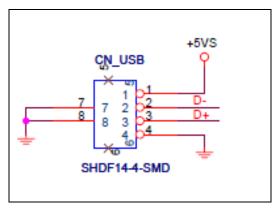

Figure 16 CN\_USB Pins Definitions

Please refer to the OALUSB-H4-1 section for the cable information.

# 1.8.3 Jumper for Line Termination

Users apply this line termination jumper to enable 120 Ohm line termination if the MPX-2515 CAN 2.0B USB card is connecting to a CAN bus at the end side. Users need to apply this 120 Ohm line terminator in order to increase the signaling quality on the bus.

The jumper is enabled by default. Remove the connector if your node is not at the end side of the bus.

| J1 Status | 120 Ohm Line Termination |
|-----------|--------------------------|
| Close     | Enabled                  |
| Open      | Disabled                 |

Table 4 J1 Line Termination

The following figure shows the location of the jumper.

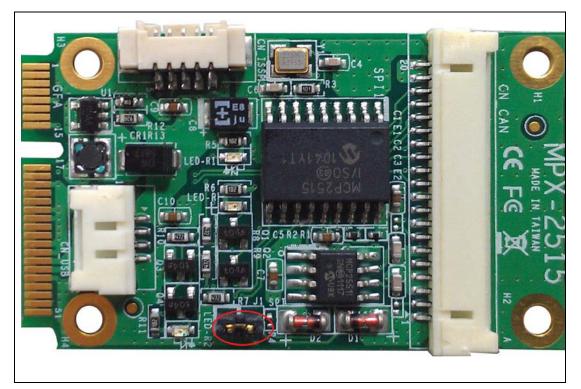

Figure 17 MPX-2515 Line Termination Jumper

### 1.8.4 CN\_CAN Connector

CN\_CAN connector provides signals for CAN bus. The OAL-2515 cable connects this port to the CAN bus via D-SUB9 connector, which compliant to the industrial standard.

The following figures show/define the pins definitions of CN\_CAN connector.

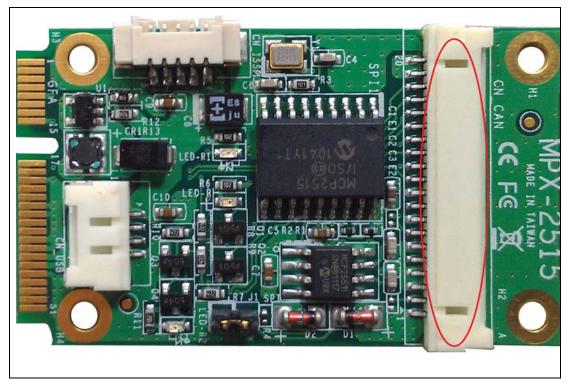

Figure 18 MPX-2515 CN\_CAN Connector

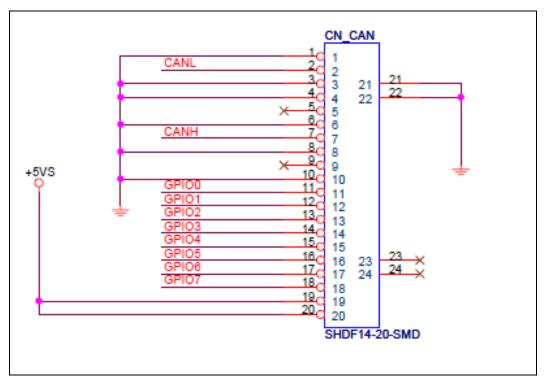

Figure 19 CN\_CAN Pins Definitions

Taiwan Commate Computer Inc.

Please refer to the OAL-2515 Cable section for cable information.

### 1.8.5 CN\_ISSP Connector

CN\_ISSP connector is used to upload MPX-2515 firmware. MPX-2515 users are normally not using this connector.

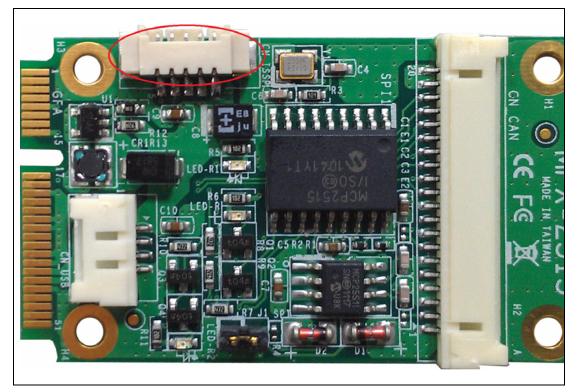

Figure 20 CN\_ISSP Connector

# 1.9 MPX-2515 Card Properties

This section describes all other properties that are not listed above.

### 1.9.1 USB Properties

This sub-section defines MPX-2515 card USB properties, which include device identifier, device attribute, and endpoints.

- Vendor ID = 0xCECE
- **Product ID** = 0x2515
- USB Device Instance Id: USB\VID\_CECE&PID\_2515\1234567, for example.

- **Device String:** "MPX1515 USB-CAN20B Card" is the string shown in the Microsoft Windows platforms.
- USB Serial Number: This is a seven digits number, which starts with digit number 1. It looks like 1001234. Every MPX-2515 card has its unique serial number. This serial number can be retrieved by USB default command. Please refer to the example in the SDK chapter.
- **Endpoint 0**: USB default endpoint. USB vendor specific command is implemented in this endpoint.
- Endpoint 1: MPX-2515 card implements BULK IN transfer at this endpoint. Application issues a BULK IN transfer to return a response packet from the MPX-2515 card.
- Endpoint 2: MPX-2515 card implements BULK OUT transfer at this endpoint. Application then issues a BULK OUT transfer toward this endpoint to ask MPX-2515 firmware to carry out a request packet.
- Endpoint 3: INTERRUPT IN transfer. MPX-2515 keep its status in an eight bytes packet so that the application can keep informed by issuing an INTERRUPT IN transfer over this endpoint. Please refer to the CCP chapter for details.
- Endpoint 4: BULK IN transfer. Application issues BULK IN transfer over this endpoint to receive all MPX-2515 received CAN messages in a bulk. Please refer to the CCP chapter for details.

The following figure shows the General Properties of the MPX-2515 successfully installed on a Windows system.

| MPX2515          | PX2515 USB-CAN20B Card Properties ? 🔀    |                                            |  |  |  |  |
|------------------|------------------------------------------|--------------------------------------------|--|--|--|--|
| General          | Driver Details                           |                                            |  |  |  |  |
| ÷                | MPX2515 USB-C                            | AN20B Card                                 |  |  |  |  |
|                  | Device type:                             | Universal Serial Bus controllers           |  |  |  |  |
|                  | Manufacturer:                            | Cypress                                    |  |  |  |  |
|                  | Location:                                | Location 0 (MPX2515 USB-CAN2.0B Card)      |  |  |  |  |
| Device           | e status                                 |                                            |  |  |  |  |
| This c           | levice is working p                      | roperly.                                   |  |  |  |  |
|                  | are having probler<br>he troubleshooter. | ns with this device, click Troubleshoot to |  |  |  |  |
|                  |                                          | <u>~</u>                                   |  |  |  |  |
|                  | <u>T</u> roubleshoot                     |                                            |  |  |  |  |
| <u>D</u> evice ( | Device usage:                            |                                            |  |  |  |  |
| Use this         | Use this device (enable)                 |                                            |  |  |  |  |
|                  |                                          | OK Cancel                                  |  |  |  |  |

Figure 21 General Properties of MPX-2515

The following figure shows the Device Instance ID of the MPX-2515 on a Windows system.

| MPX2515 USB-CAN20B Card Propert | ies 🔹 🛛 🛛 🛛 |
|---------------------------------|-------------|
| General Driver Details          |             |
| MPX2515 USB-CAN20B Card         |             |
| Device Instance Id              | <b>∼</b>    |
| USB\WID_CECE&PID_2515\1234567   |             |
|                                 | OK Cancel   |

Figure 22 Device Instance ID of MPX-2515

### 1.9.2 LED Indicators

The following table defines the LED indicators that are used in the MPX-2515 card. Please be noted that these LED indicators can be turned off by the software. CCP provides a command that the application can issue to command MPX-2515 card to either turn on or turn off these LED indicators. Please refer to the CCP section for the format of this command.

| POSITION | COLOR  | DESCRIPTION                          |
|----------|--------|--------------------------------------|
| Q2       | Red    | CAN bus errors                       |
| Q3       | Green  | System timer blinking                |
| Q5       | Yellow | CAN bus received/transmit activities |

| Table 5 MPX-2515 | <b>LED Indicators</b> |
|------------------|-----------------------|
|------------------|-----------------------|

# 1.10 OAL-2515 Cable

OAL-2515 cable is used to connect the MPX-2515 CAN 2.0B USB card to the CAN bus. This cable has D-SUB9 standard connector for CAN bus. The OAL-2515 cable is compliant to CiA 303 CANopen Recommendation Par1 Cabling and connector pin assignment.

The following figure shows the drawing of OAL-2515 cable. Please refer to the GSE1205001.pdf (comes in the product CD) for detail information.

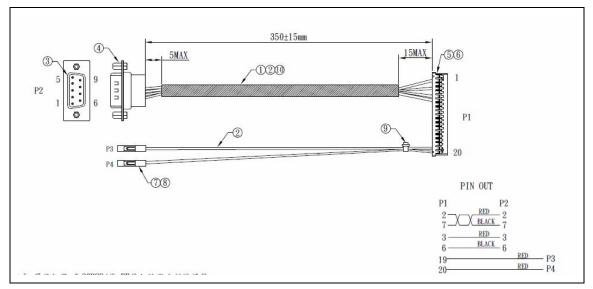

Figure 23 OAL-2515 Drawing

The 9-pin D-SUB male connector is used to connect to a CAN bus network. The following figure shows the 9-pin D-SUB male connector pin outs.

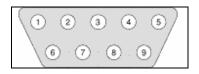

Figure 24 D-SUB Male 9-Pin Connector

The following table defines the pin outs of the 9-pin D-SUB connector for CAN bus.

| PIN | NAME    | DESCRIPTION         |
|-----|---------|---------------------|
| 1   | N/C     | No Connect          |
| 2   | CAN_L   | CAN LOW             |
| 3   | CAN GND | CAN Ground          |
| 4   | N/C     | No connect          |
| 5   | N/C     | Optional CAN_SHIELD |
| 6   | CAN GND | Optional CAN Ground |

Taiwan Commate Computer Inc.

| 7 | CAN_H | CAN HIGH   |
|---|-------|------------|
| 8 | N/C   | No Connect |
| 9 | N/C   | No Connect |

# 1.11 OALUSB-H4-1 Cable

The OALUSB-H4-1 cable is used to connect the MPX-2515 CAN 2.0B USB card to a USB host Type A receptacle. The following figure shows its drawing.

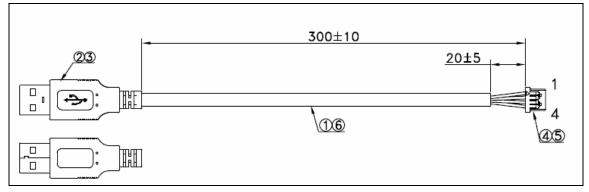

Figure 25 OALUSB-H4-1 Drawing

# 1.12 OALUSB-H4 Cable

The OALUSB-H4 cable is used to connect the MPX-2515 CAN 2.0B USB card to a USB host pin header on the motherboard. The following figure shows its drawing.

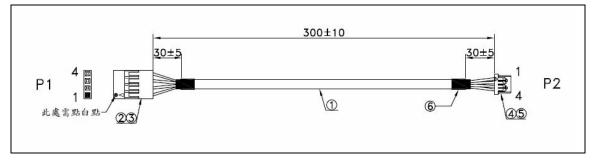

Figure 26 Cable OALUSB-H4 Drawing

Please be noted that the P1 end connects to a USB host pin header on a motherboard while P2 end connects to the CN\_USB connector of MPX-2515 card.

## 1.13 How to Connect

#### 1.13.1 Connect to USB Host via Mini-PCIe Slot

One of the two ways to connect to a USB host is inserting the MPX-2515 card into a Mini-PCIe slot.

You simply insert the MPX-2515 card golden finger portion into an industrial standard Mini-PCIe slot makes this MPX-2515 card connecting to a USB host.

The following figure shows of how to insert MPX-2515 card into a Mini-PCIe slot so that it connects to a USB host.

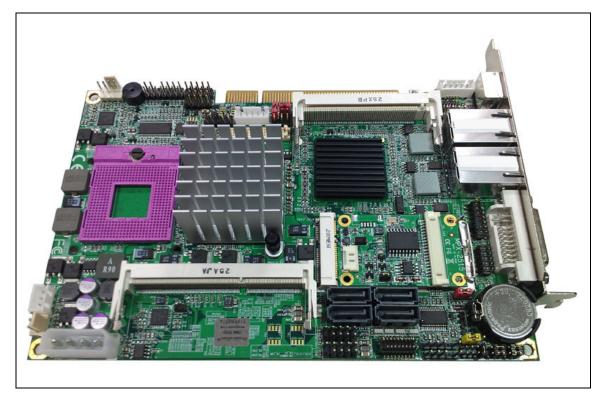

Figure 27 MPX-2515 Card Inserted Into a Mini-PCIe Slot

### 1.13.2 Connect to USB Host via Cable

You can connect the MPX-2515 card to a USB host by using OALUSB-H4-1 or OALUSB-H4 cable alternatively if a Mini-PCIe slot is not available or you prefer to connect to a USB Host Type A receptacle or your motherboard (like most Commell motherboards) that has USB Host pin header.

Simply connect OALUSB-H4-1 cable to CN\_USB connector of MPX-2515 card and the other Type A plug is used to connect to a USB Type A receptacle.

The following figures shows how you use OALUSB-H4-1 cable to connect MPX-2515 card to a PC USB host.

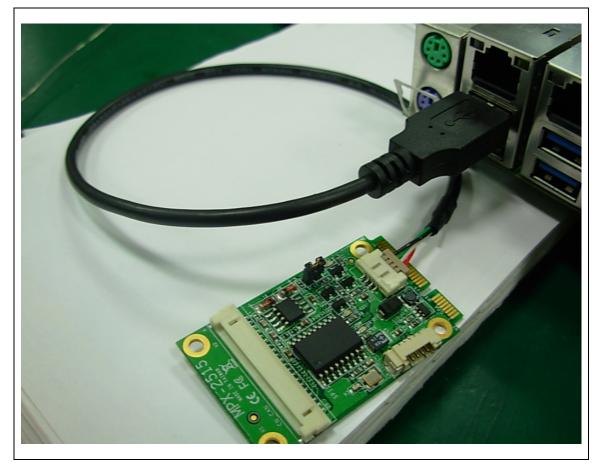

Figure 28 Connect to a USB Host Type A Receptacle

The following figure shows how to use the OALUSB-H4 cable to connect MPX-2515 card to a USB host pin header on a motherboard.

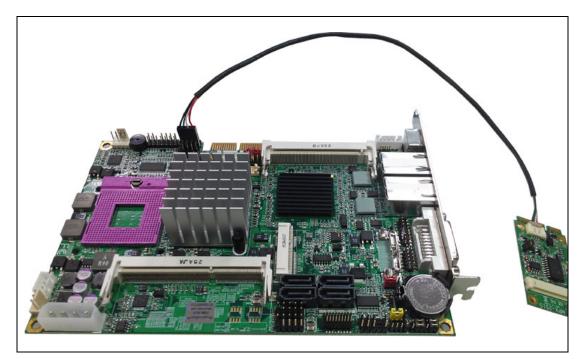

Figure 29 Usage of OALUSB-H4 Cable

## 1.13.3 Connect to CAN Bus

The following figure shows an example of the CAN bus node connection.

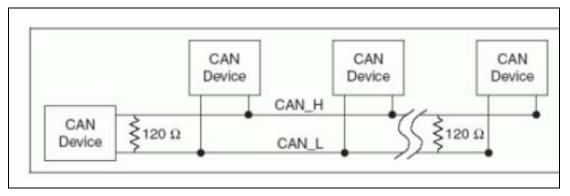

Figure 30 High-Speed CAN Networking

OAL-2515 cable is the cable that connects MPX-2515 card to the CAN bus. OAL-2515 one ends with a 9-pin D-SUB connector for connecting to the CAN bus networking.

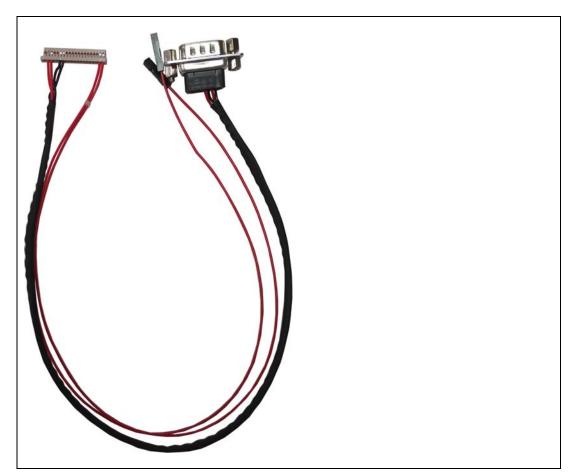

Figure 31 MPX-2515 Card Connects to CAN bus

#### **Line Termination**

It's important that you need to enable the Line Termination provided on the MPX-2515 card if you are happening to connect the MPX-2515 card to the end of a CAN bus networking. Users enable/disable the line termination by closing/opening the Line Termination Jumper on the MPX-2515 card.

#### **Line Termination**

For high-speed CAN, both ends of the pair of signal wires (CAN\_H and CAN\_L) must be terminated. The termination resistors on a cable should match the nominal impedance of the cable. ISO 11989 requires a cable with a nominal impedance of 120 Ohm. MPX-2515 card provides 120 Ohm resistor for termination. Users enable/disable 120 Ohm line termination by closing/opening the jumper.

# 2 Device Drivers

This chapter describes how to install the corresponding drivers for your target operating system.

# 2.1 Device Drivers for Windows

The following figure shows the MPX-2515 card device drivers file organization for different Microsoft Windows systems.

| 4 퉲 mpx2515.driver.v347 | * | Name  | Date modified      | Туре        |
|-------------------------|---|-------|--------------------|-------------|
| 🔺 🍌 bin                 |   | w2k   | 5/4/2012 7:18 PM   | File folder |
| ⊳ 퉲 w2k                 |   | wh    | 5/4/2012 7:18 PM   | File folder |
| Þ 퉲 wlh                 |   |       | 5/4/2012 7:18 PM   | File folder |
| D 퉲 wxp                 |   | 🎍 wxp | J/4/2012 7.10 FIVI | The folder  |
| 퉬 inc                   |   |       |                    |             |

#### Figure 32 Device Drivers Organization

The following figure shows the Device Driver Properties after the MPX-2515 card has successfully installed.

| MPX2515 USB-CAN20B     | Card Properties ? 🔀                                                                          |
|------------------------|----------------------------------------------------------------------------------------------|
| General Driver Details |                                                                                              |
| MPX2515 USB-0          | CAN20B Card                                                                                  |
| Driver Provider:       | Cypress                                                                                      |
| Driver Date:           | 10/17/2011                                                                                   |
| Driver Version:        | 3.4.7.0                                                                                      |
| Digital Signer:        | Not digitally signed                                                                         |
| Driver Details         | To view details about the driver files.                                                      |
| Update Driver          | To update the driver for this device.                                                        |
| Boll Back Driver       | If the device fails after updating the driver, roll back to the previously installed driver. |
| <u>U</u> ninstall      | To uninstall the driver (Advanced).                                                          |
|                        | OK Cancel                                                                                    |

Figure 33 MPX-2515 Card Device Driver Properties

### 2.1.1 Windows 2000

The following figure shows the MPX-2515 card device driver for Windows 2000. File path is .\mpx2515.driver.v347\bin\w2k\x86.

| <u>F</u> ile <u>E</u> dit <u>V</u> iew <u>T</u> ools <u>H</u> elp |                              |                                  |     |
|-------------------------------------------------------------------|------------------------------|----------------------------------|-----|
| Organize 👻 Include in library 💌                                   | Share with 🔻 Burn New folder | :=: ▼ □                          | 2   |
| 4 퉲 mpx2515.driver.v347                                           | ^ Name                       | Date modified Type               |     |
| 4 鷆 bin                                                           | mpx2515                      | 5/1/2012 1:16 AM Setup Informati | ion |
| ⊿ 鷆 w2k                                                           | ● mpx2515                    | 10/17/2011 9:03 PM Program Debug |     |
| 🕌 x86                                                             | mpx2515.sys                  | 10/17/2011 9:03 PM System file   | ,   |
| Þ 鷆 wlh                                                           |                              | 20,21,202201001111 0,200         |     |
| ⊳ 퉲 wxp                                                           |                              |                                  |     |
| inc 📗                                                             | E                            |                                  |     |

Figure 34 Device Driver for Windows 2000

#### 2.1.2 Windows XP (32-bit) Device Driver

The following figure shows the MPX-2515 card device driver for Windows XP 32-bit version. File path is .\mpx2515.driver.v347\bin\wxp\x86.

| <u>File E</u> dit <u>V</u> iew <u>T</u> ools <u>H</u> elp |                              |                    |                   |
|-----------------------------------------------------------|------------------------------|--------------------|-------------------|
| Organize   Include in library                             | Share with 🔻 Burn New folder |                    | ·= • 🔟 🔞          |
| 4 퉲 mpx2515.driver.v347                                   | ^ Name                       | Date modified      | Туре              |
| a 퉲 bin                                                   | mpx2515                      | 5/1/2012 12:56 AM  | Setup Information |
| ⊿ 鷆 w2k                                                   | mpx2515                      | 10/17/2011 9:03 PM | Program Debug D   |
| <b>3</b> x86                                              | Mpx2515.sys                  | 10/17/2011 9:03 PM | System file       |
| ⊳ 鷆 wlh<br>⊿ 鷆 wxp                                        |                              |                    |                   |
| μ x64                                                     |                              |                    |                   |
|                                                           | =                            |                    |                   |
| inc inc                                                   |                              |                    |                   |

Figure 35 Windows XP 32-bit Device Driver

### 2.1.3 Windows XP (64-bit) Device Driver

The following figure shows the MPX-2515 card device driver for Windows XP 664-bit version. File path is  $\mbox{wpx2515.driver.v347\bin\xxpx64}$ .

| <u>File E</u> dit <u>V</u> iew <u>T</u> ools <u>H</u> elp |                               |                                    |
|-----------------------------------------------------------|-------------------------------|------------------------------------|
| Organize 👻 Include in library 👻 Sł                        | hare with 🔻 🛛 Burn New folder | 1 🛛 😨                              |
| 4 🍌 mpx2515.driver.v347                                   | ^ Name                        | Date modified Type                 |
| ⊿ 🌇 bin                                                   | i mpx2515                     | 5/1/2012 1:11 AM Setup Information |
| ⊿ 퉬 w2k<br>📕 x86                                          | 🐏 mpx2515                     | 10/17/2011 9:03 PM Program Debug D |
| ⊳ <b>]</b> wlh                                            | mpx2515.sys                   | 10/17/2011 9:03 PM System file     |
| 🖉 퉲 wxp                                                   |                               |                                    |
| Jii x64                                                   | =                             |                                    |
| 鷆 x86                                                     |                               |                                    |
| 퉬 inc                                                     |                               |                                    |

Figure 36 Windows XP 64-bit Device Driver

# 2.1.4 Windows Vista (32-bit) and Windows 7 (32-bit) Device Driver

The following figure shows the MPX-2515 card device driver for Windows Vista and Windows 7 32-bit version. File path is .\mpx2515.driver.v347\bin\wlh\x86.

| Organize 🔻 Include in library 🔻 Sha | re with 🔻 🛛 Burn 🛛 New folder | 1 🕂 🖬 🔞                             |
|-------------------------------------|-------------------------------|-------------------------------------|
| 4 퉲 mpx2515.driver.v347             | ^ Name                        | Date modified Type                  |
| a 🔰 bin                             | impx2515                      | 5/1/2012 12:51 AM Setup Information |
| ⊳ 鷆 w2k<br>⊿ 퉲 wlh                  | 🐏 mpx2515                     | 10/17/2011 9:03 PM Program Debug D  |
| x64                                 | Npx2515.sys                   | 10/17/2011 9:03 PM System file      |
| \mu x86                             |                               |                                     |
| ⊳ 퉲 wxp                             | =                             |                                     |
| inc 📔                               |                               |                                     |

Figure 37 Windows Vista and Windows 7 Device Driver (32-bit)

#### 2.1.5 Windows Vista (64-bit) and Windows 7 (64-bit) Device Driver

The following figure shows the MPX-2515 card device driver for Windows Vista and Windows 7 64-bit version. File path is .\mpx2515.driver.v347\bin\wlh\x64.

| 4 🍌 mpx2515.driver.v347 | • Name      | Date modified      | Туре              |
|-------------------------|-------------|--------------------|-------------------|
| ⊿ 📙 bin                 | mpx2515     | 5/1/2012 1:07 AM   | Setup Information |
| ▷ 🎍 w2k<br>⊿ 🎍 wlh      | 🐏 mpx2515   | 10/17/2011 9:03 PM | Program Debug D.  |
| 2 50 Win                | mpx2515.sys | 10/17/2011 9:03 PM | System file       |
| 🍌 x86                   |             |                    |                   |
| 🖻 퉲 wxp                 |             |                    |                   |

Figure 38 Windows Vista and Windows 7 Device Driver (64-bit)

### 2.2 How to Install Device Driver

This section describes the procedure to install the MPX-2515 card device driver for your target Microsoft Windows platform.

Have your product CD ready to be accessed by your Windows. Connect the MPX-2515 card through USB via one of the three methods mentioned in the previous sections and following the device driver setup instructions. The following screen shots will give you a detail ideal of the device driver setup procedure.

# 3 Firmware Update

### 3.1 Introduction

The MPX-2515 implements a bootloader that can reprogram the CY8C24794 device over the USB interface. The bootloading information can be sent through Cypress USB Bootloader Host interface

The USB bootloader supports a fully functional device reprogramming ability with built in error detection and an industry standard communication interface.

This chapter describes the steps of updating the firmware for MPX-2515 card via Cypress bootloader feature.

- Have bootloader device drivers ready. bootloader device drivers are different with MPX-2515 device drivers. Bootloader device drivers are come with the production CD. This procedure runs only at the first time firmware update.
- Enter bootloader mode. Please refer to 3.2 for detail description.
- Install bootloader device driver. Only in the first time update.
- Execute bootloader host application. Please refer to 3.4 for detail information. This completes the update procedure.

# 3.2 Enter Boot Loader

The MPX-2515 firmware needs to be in the bootloader mode in order to take bootloader commands from the PC USB host application.

Commell provides a DOS utility to put MPX-2515 firmware into bootloader mode. Please have the MPX-2515 card well connecting to the PC USB host platform before proceeding the update process.

The following figure shows where the enter bootloader DOS utility locates in the production CD.

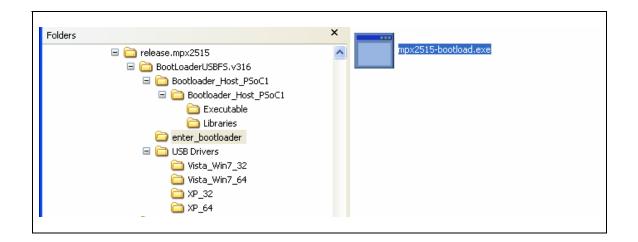

The following figure shows how this mpx2515-bootload.exe is running.

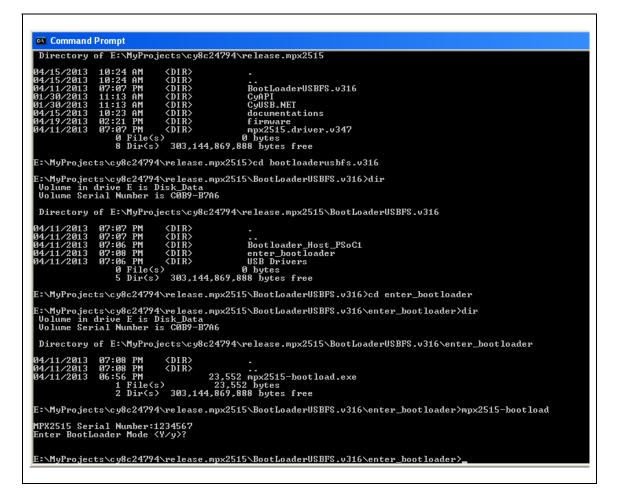

You check whether the MPX-2515 is in bootloader mode or not via checking the "USB Bootloader" device in USB category of the Device Manager. The following figure shows the MPX-2515 has been changed to the "USB Bootloader" mode.

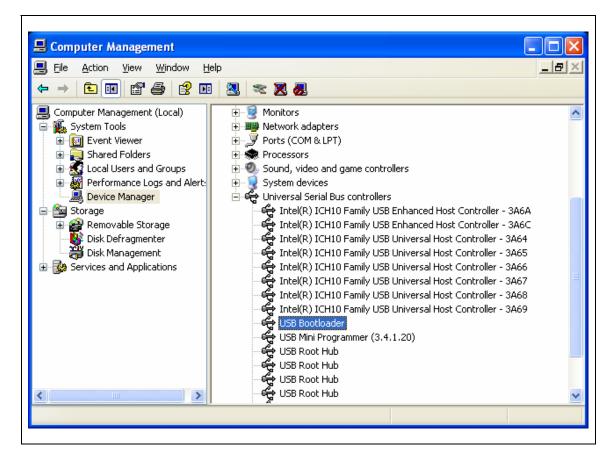

### 3.3 Install Boot Loader Device Driver

You will be prompted by the Windows if the MPX-2515 card is entering the bootloader mode in the first time.

The following figure shows all possible USB Bootloader mode device drivers for Microsoft Windows Systems. Please pick up the one that meets your installing operating system.

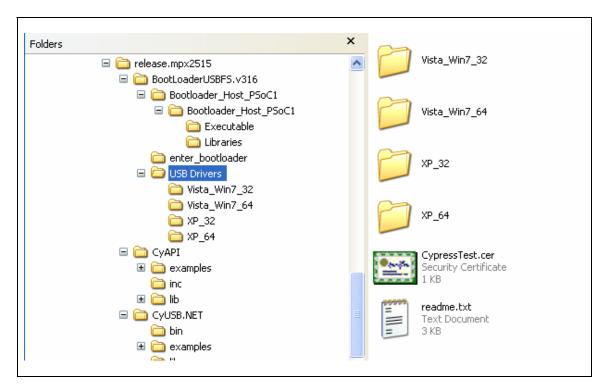

Please follows the Device Driver Installation Wizard to install a appropriate device driver from the provided USB Bootloader device drivers folders.

# 3.4 Boot Loader Host Application

The MPX-2515 firmware now is ready to be updated. Launch the Cypress Bootloader host application. The following figure shows where is this bootloader host application.

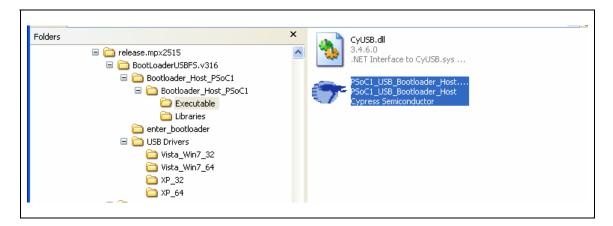

Г

The following figure shows how the PSoC1\_USB\_Bootloader\_Host\_Application is running.

| VID: 0x0484       Device VID*       0x0484         PID: 0xE006       Device PID*       0xE006         List devices       Download Configuration to Device         Device 1       CyUSB VID_04B4&PID_R006 , \\?         CyUSB VID_04B4&pid_e006#1234567#(43fef113-580f-11d8-b22b-00b0d0c6a8dc)       Image: Content of the second second s |
|----------------------------------------------------------------------------------------------------|
| Device 1<br>CyUSB VID_04B4&PID_E006 , \\?<br>\usb#vid_04b4&pid_e006#1234567#(43fef113-580f-11d8-                                                                                                    |
| CyUSB VID_04B44PID_E006 , \\?<br>\usb#vid_04b44pid_e006#1234567#{43fef113-580f-11d8-                                                                                                    |
|                                                                                                    |

**List devices** ---> This program lists devices that are in bootloader mode by clicking the "List devices" button.

**Download Configuration to device** ---> Click on this button to choose the new configuration file to reprogram the MPX-2515 firmware. The following file dialog shows after this button has been clicked.

| File                                                             | Debug Help   |                                        |                  |          |      |
|------------------------------------------------------------------|--------------|----------------------------------------|------------------|----------|------|
| VID: 0:<br>PID: 0:                                               |              | Device VID*<br>Device PID*             | 0x04B4<br>0xE006 |          |      |
| List d                                                           | levices      | Download Configural                    | ion to Device    |          |      |
| Devic<br>CyUSE<br>\usbf<br>b22b-                                 | 8 VID_04B441 | PID_B006 , \\?<br>_e006#1234567#{<br>} | 43fef113-58      | )f-11d8- |      |
| Select configu                                                   | ration file. |                                        |                  |          | ?    |
| Look in:                                                         | C temp4      |                                        | ~                | G 🖸 🖻 🗄  | 3-   |
| My Recent<br>Documents<br>Desktop<br>My Documents<br>My Computer |              |                                        |                  |          |      |
|                                                                  | Elle unione  | mpx2515v3.dld                          |                  | ~        | Open |
|                                                                  | File name:   | mpx2010V0.uld                          |                  |          |      |

Choose the .DLD file that released from Commell to proceed the new firmware updating process.

The following figures show the updating messages during the update process.

| File Debug Help              |                                        |     |
|------------------------------|----------------------------------------|-----|
| VID: 0x04B4                  | Device VID* 0x04B4                     |     |
| PID: 0xE006                  | Device PID* 0xE006                     |     |
|                              |                                        |     |
| List devices                 | Download Configuration to Device       |     |
|                              |                                        |     |
| Parsing DLD - Pa             | ssed                                   | ^   |
| Connecting to H <sup>g</sup> | B Device - Passed                      | =   |
| connecting to us             | B Device - Passed                      |     |
| Entering Bootloa             | der Mode - Passed                      |     |
|                              |                                        |     |
| Program                      |                                        |     |
|                              | l of 181 - Passed                      |     |
|                              | 2 of 181 - Passed                      |     |
|                              | 3 of 181 - Passed                      |     |
|                              | 4 of 181 - Passed                      |     |
|                              | 5 of 181 - Passed<br>6 of 181 - Passed |     |
|                              | 6 01 181 - Passed<br>7 of 181 - Passed |     |
|                              | 8 of 181 - Passed                      |     |
|                              | 9 of 181 - Passed                      |     |
|                              | 10 of 181 - Passed                     |     |
| Programming                  | ll of 181 - Passed                     |     |
| Programming                  | 12 of 181 - Passed                     |     |
|                              | 13 of 181 - Passed                     |     |
|                              | 14 of 181 - Passed                     |     |
|                              | 15 of 181 - Passed                     |     |
| Programming                  | 16 of 181 - Passed                     | 100 |

| VID: 0x04B4<br>PID: 0xE006       Device VID*       0x04B4         Device PID*       0xE006         List devices       Download Configuration to Device         Programming 163 of 181 - Passed       Programming 164 of 181 - Passed         Programming 165 of 181 - Passed       Programming 165 of 181 - Passed         Programming 166 of 181 - Passed       Programming 166 of 181 - Passed         Programming 166 of 181 - Passed       Programming 166 of 181 - Passed         Programming 166 of 181 - Passed       Programming 167 of 181 - Passed |
|----------------------------------------------------------------------------------------------------|
| List devices Device PID Device PID DxEU06 List devices Download Configuration to Device Programming 163 of 181 - Passed Programming 165 of 181 - Passed Programming 165 of 181 - Passed Programming 166 of 181 - Passed Programming 167 of 181 - Passed Programming 168 of 181 - Passed                                                                                                    |
| Programming 163 of 181 - Passed<br>Programming 164 of 181 - Passed<br>Programming 165 of 181 - Passed<br>Programming 166 of 181 - Passed<br>Programming 167 of 181 - Passed<br>Programming 168 of 181 - Passed                                                                                                    |
| Programming 164 of 181 - Passed<br>Programming 165 of 181 - Passed<br>Programming 166 of 181 - Passed<br>Programming 167 of 181 - Passed<br>Programming 168 of 181 - Passed                                                                                                    |
| Programming 169 of 181 - Passed<br>Programming 170 of 181 - Passed<br>Programming 171 of 181 - Passed<br>Programming 172 of 181 - Passed<br>Programming 173 of 181 - Passed<br>Programming 174 of 181 - Passed<br>Programming 175 of 181 - Passed<br>Programming 176 of 181 - Passed<br>Programming 177 of 181 - Passed<br>Programming 178 of 181 - Passed<br>Programming 179 of 181 - Passed<br>Programming 179 of 181 - Passed<br>Programming 180 of 181 - Passed                                                                                          |

You are now completed the MPX-2515 firmware update process.

### 3.5 In Case Failed

Here is the steps to following if the firmware update process is failed.

- Keep the Cypress Bootloader Host Application running still.
- Disconnect the MPX-2515 card from the USB receptacle.
- Re-insert the MPX-2515 card into the same USB receptacle.

• Repeat the update procedures.

# 4 Reference

- [1] CY8C24x94 PSoC Programmable System-on-Chip Technical Reference Manual (TRM). Cypress Document No. 001-14463 Rev. \*E.
- [2] MCP2515 Stand-Alone CAN Controller With SPI Interface DS21801F, Microchip.
- [3] MCP2551 High-Speed CAN Transceiver DS21667F, 2010 Microchip.
- [4] Microsoft Visual Studio 2010 Help, Microsoft.
- [5] CiA 301 CANopen application layer and communication profile version 4.2.0, 21 February 2011, CAN in Automation.
- [6] CiA 103 Intrinsically safe capable physical layer version 1.0.0, February 2010, CAN in Automation.
- [7] CiA 303 CANopen Recommendation Part 1 Cabling and connector pin assignment Version 1.8.0, 27 April 2012, CAN in Automation.
- [8] A CAN Physical Layer Discussion, AN228, DS00228A, 2002 Microchip.